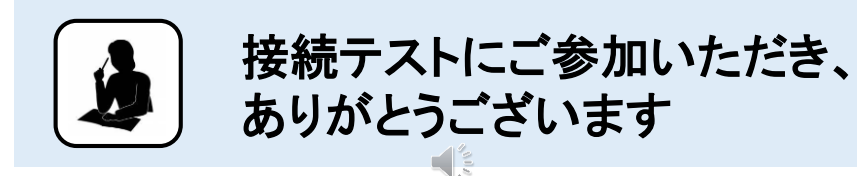

■ BGM付スライドを流しています。

■ スライドの注意事項をよく読んで、研修の開始から終了まで受講が出来るよう、 環境設定及び使用する「Zoom」の画面操作等について、確認・調整をしてください。

# 接続テスト用オリエンテーション

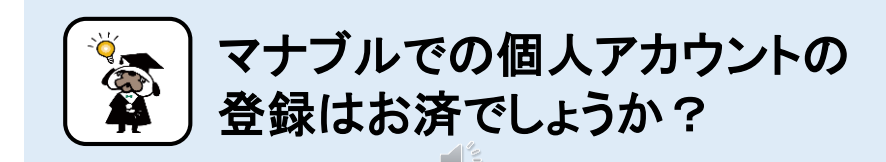

- 個人アカウントが未登録の場合は、マナブル対応研修にお申し込み、受講すること はできません。
- 登録に時間がかかる場合もありますので、お早めに登録をしてください。 マナブルへの登録、操作等ご不明な点はヘルプセンターもご活用ください。 ヘルプセンター(https://help.manaable.com/)

岡山県看護協会

岡山県看護協会

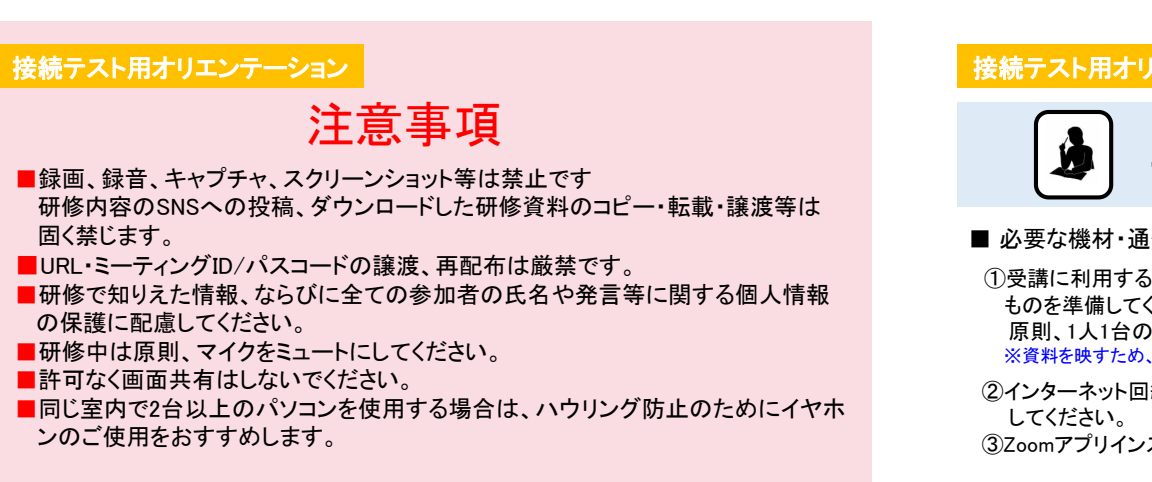

接続テスト用オリエンテーション

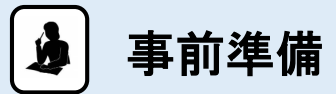

- 必要な機材・通信環境・アプリ等を事前に準備してください。
- ①受講に利用するパソコン等端末は、マイク・ビデオ、チャットの添付機能の使用が可能な ものを準備してください。 原則、1人1台のパソコンからご参加ください。 ※資料を映すため、画面の大きな端末を推奨しています。
- ②インターネット回線は、通信容量無制限など、長時間の接続が可能な通信環境を確保 ③Zoomアプリインストール(最新バージョン)が必要です。

岡山県看護協会

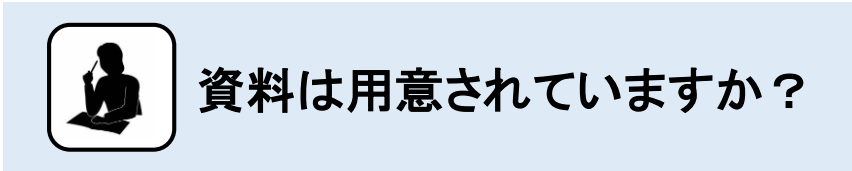

■ 岡山県看護協会のホームページの「2024教育・研修」から、ID・パスワードを 入力する事で、各研修資料のダウンロードが出来ます。 ご自身で印刷し、ご準備ください。資料の掲載は、研修終了時までです。

岡山県看護協会

# 接続テスト用オリエンテーション

岡山県看護協会

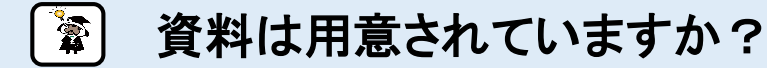

■ マナブル対応研修の場合は、個人アカウントにログイン後、「自分の研修」 から該当研修をクリックし、「レッスン概要」枠内に青字で表示された資料を クリックしてダウンロードしてください。 **The contract of Red Actor** 

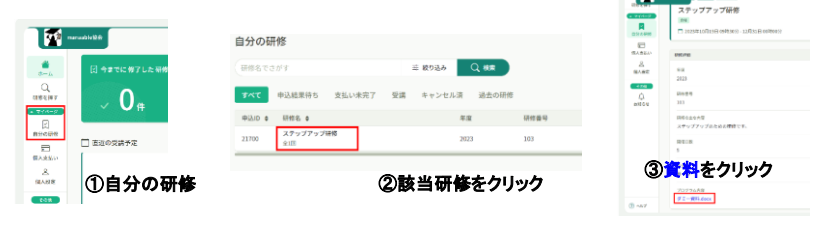

#### 接続テスト用オリエンテーション

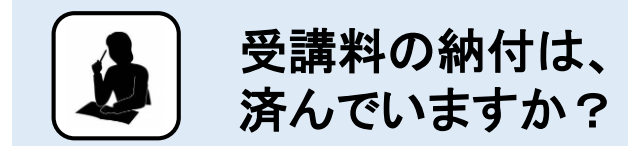

- ■「払込取扱票」でのお支払い期限は、受講票到着日から7日以内です。
- 「<mark>払込取扱票</mark>」でのお支払いがまだの方は、至急、ゆうちょ銀行専用口座へ納付いた だきますようお願いします。
- お支払いの前に、ホームページ等の記載額をお確かめのうえ、間違いなく納付して ください。
- 受講料の返金、他研修への振替はできません。

岡山県看護協会

# 接続テスト用オリエンテーション

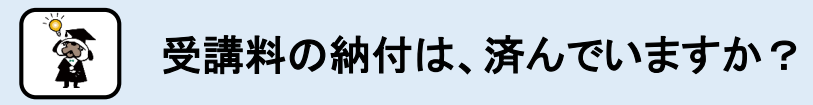

- マナブル対応研修の場合は、「施設支払い」と「個人支払い」があります。
- 申込結果が「承認」となっている研修は「研修詳細」から「お支払い」をクリックしてください。
- 承認後、5日以内に支払い方法を選択してください。 支払い方法の選択が行われないと支払いができなくなります。
- 支払い方法により、支払い期間が異なります。必ず支払い期限内に納入してください。
- 支払料金は受講料とは別に決済システム利用料がかかります。支払方法によっては、 払込手数料が発生します。
- 受講料の返金、他研修への振替はできません。

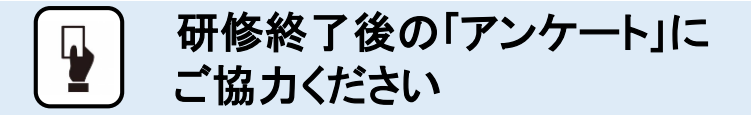

- 研修終了後、アンケート(Google フォーム)への回答をお願いしています。
- 受講票に記載のQRコード、または、岡山県看護協会ホームページの研修 資料をダウンロードした画面からご回答ください。
- マナブル対応研修の場合は、個人アカウントにログイン後「提出物」を クリックし、該当研修アンケートをクリック、アンケート回答ページを開いて 回答してください。

岡山県看護協会

# 接続テスト用オリエンテーション

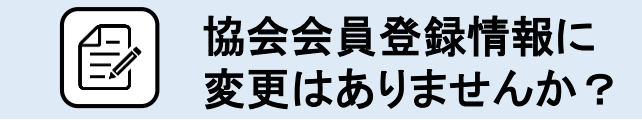

- 所属施設、氏名、住所等に変更があった場合には、各自「キャリナース」 で変更手続きを行ってください。
- マナブルでは会員情報の変更はできません。

キャリナース変更後2週間程度でマナブルに反映されます。 変更はお早めにお願いいたします。

■ キャリナースについてのご不明点は、岡山県看護協会 会員係 (TEL:086-226-3638)へお問い合わせください。

岡山県看護協会

#### 接続テスト用オリエンテーション

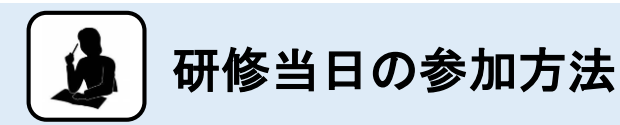

- 受講票に記載のURL・ミーティングID/パスコードを利用し、参加してください。
- オリエンテーションを行いますので、研修開始20分前までに入室してください。
- 参加方法は2通り

①URLをクリックし参加する方法。

②Zoomのアプリ画面を立上げ、ミーティングID/パスコードを入力して参加する方法。 ※必ず上記①②いずれかより参加をしてください。

岡山県看護協会

### 接続テスト用オリエンテーション

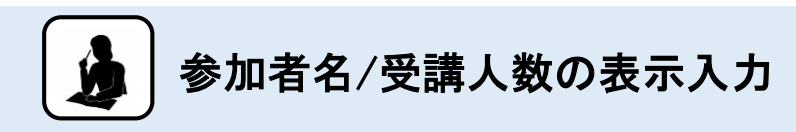

- 参加者名の表示は、どなたが受講しているかわかるよう、名前等、必ず入力してください。
- 名前の表示を「受講番号下3桁+姓+施設名」に設定してください。 1台のパソコンから複数人で参加の場合は、「受講番号の下3桁+姓+施設名+参加人数」 としてください。

参加者の人数が多い場合は「受講番号下3桁+筆頭者の姓+施設名+参加人数」の表示 でもかまいません。その場合は欠席者をお知らせください。

※施設参加例:「001,002 桃田・鬼山 岡山病院 2人」

 「001~008 桃田 岡山病院 6人」→この場合、2名の欠席連絡をお願いします。 個人会員の方の場合は「受講番号下3桁+氏名(フルネーム)」を入力してください。 ※例:「004 岡山太郎」

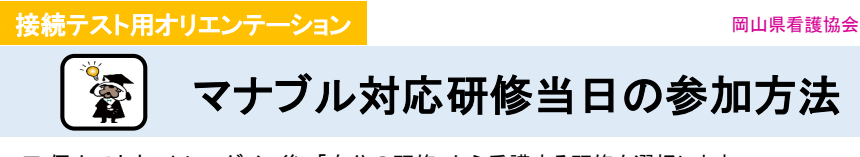

■ 個人アカウントにログイン後、「自分の研修」から受講する研修を選択します。 該当研修ページ右の「レッスンを受講する」をクリックし、該当する月日の「受講する」を クリックします。右側に表示されている「出席」をクリックすると、Zoomが立ち上がり、ライブ 配信研修を受講することができます。

※オリエンテーションを行いますので、研修開始20分前までに入室してください

■ 参加者名の表示は、数字6桁のマナブルID番号+苗字+施設名にしてください。 (例:012345 桃田 岡山病院)

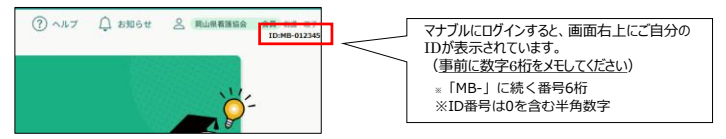

# 接続テスト用オリエンテーション

# 名前の変更

■ ログイン時に名前を間違えた等、変更が必要な場合は下記の手順で変更してください。 ①「参加者」をクリックする

②「詳細」をクリックする

③「名前の変更」をクリックする

④「変更したい名前」を入力する

⑤「OK」をクリックする

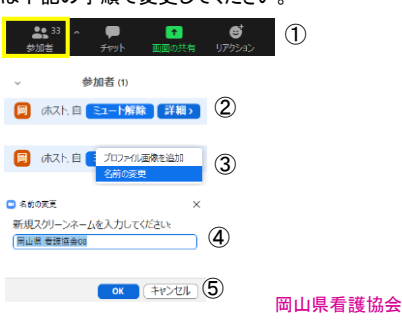

# マイク・ビデオ機能の切り替え 接続テスト用オリエンテーション

■ マイクは、自分が発言しない場合はミュートにしてください。

■ ビデオはできるだけONにしてください。

■ 休憩中は、マイク、ビデオをOFFにしていただいて結構です。

マイク切替 ①ミュートにする ②ミュートを解除する

ビデオ切替 ③ビデオの停止 ④ビデオの開始

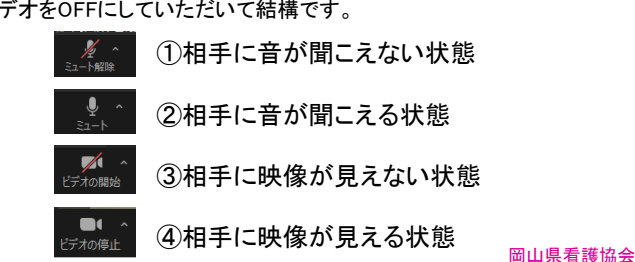

#### 接続テスト用オリエンテーション

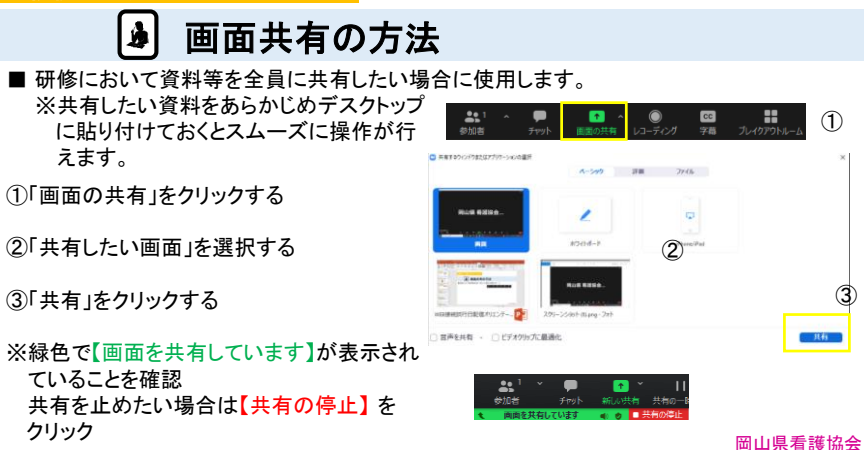

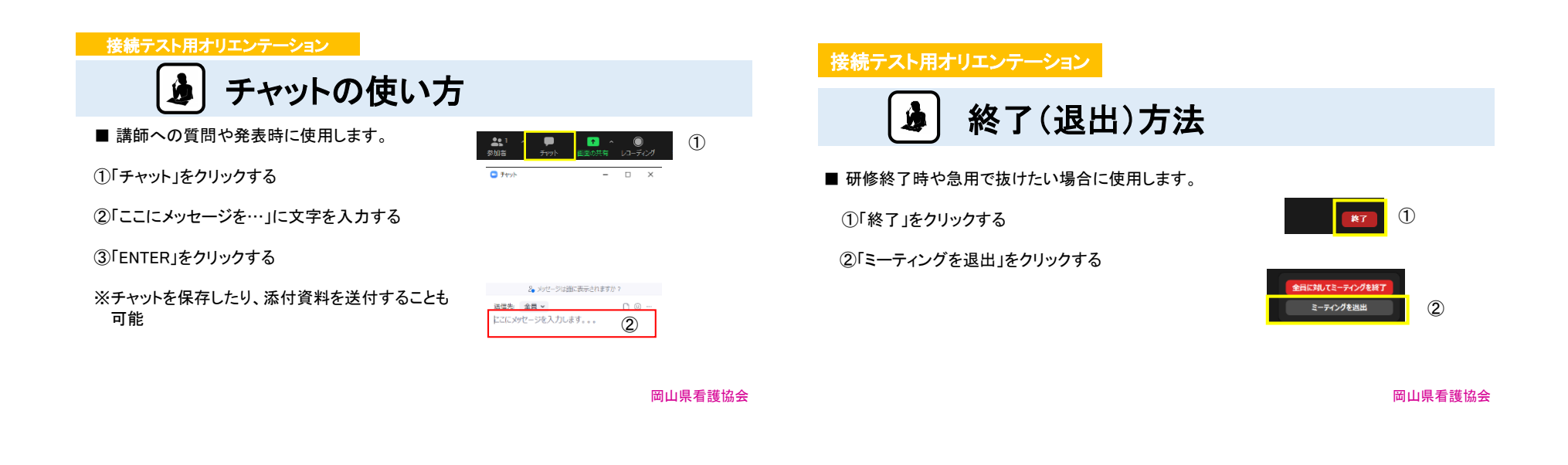

トラブル発生時

■ 受講者側に起因する機材・通信環境のトラブルには、岡山県看護研修センター側では 対応が出来かねます。

必要な機材・通信環境が揃っているにもかかわらず、どうしても接続等が出来ない場合 には、岡山県看護研修センター(TEL:086-221-7223)までご連絡ください。

接続テスト用オリエンテーション

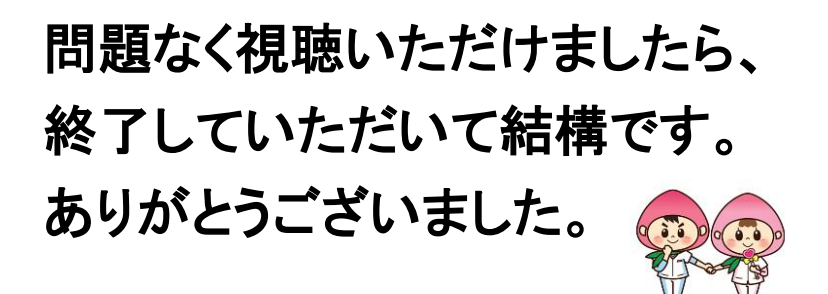

岡山県看護協会

の公益社出法人業山県看護協会「かんごお・ナースちゃん